### To reset your phone

- 1. On the Home screen, press Start -> More -> Tools > Default Settings.
- 2. Enter 1234 to confirm that you want to restore default settings and press OK \_\_\_\_

The phone will restart automatically after it has been reset.

# 5-7 Adding and removing programs

You can use ActiveSync to add programs to your phone or add a program directly from the Internet.

### To add programs

- 1. Download the program to your PC.
- 2. Read any installation instructions or documentation that comes with the program. Many programs provide special installation instructions.
- 3. Connect your phone to the PC.
- 4. Double-click the \*.exe file.
  - If the executable file is an installation wizard, follow the instructions on the screen. Once the
    program has been installed on your PC, the wizard will automatically transfer the program to
    your phone.
  - If an installation wizard does not start, you will see an error message stating that the program is
    valid but that it is designed for a different type of PC. You will need to copy this program to your
    phone. If you cannot find any installation instructions for the program, use ActiveSync to copy
    the program file to the Program Files folder on your phone.

#### To remove a program

Programs that come with the phone cannot be removed.

- 1. On the Home screen, press Start -> Settings > Remove Programs.
- 2. Scroll to the program to remove.
- 3. Press Menu > Remove.

# 5-8 Managing and backing up files

There are a couple of ways to manage your files. You can use the File Explorer on your Smartphone or use ActiveSync on your PC.

You can back up files to your PC using ActiveSync or copy files to a storage card on your phone. You can also efficiently manage your files and folders using the File Explorer program on your phone. Changes you make to the information on one PC will not affect the information on the other PC. If you want to automatically update information on both your phone and PC, synchronize the information instead. For more information about copying and synchronizing files, see ActiveSync Help on your PC.

### To copy a file using ActiveSync

Copying a file results in separate versions of a file on your phone and PC. Because the files are not synchronized, changes made to one file will not affect the other.

- 1. Connect your phone to your PC.
- 2. In ActiveSync, click Explore.
- 3. Go to the file that you want to copy on your phone or PC.

- 4. Do one of the following:
  - To copy the file to your phone, right-click the file, and click Copy. Right-click the desired folder on your phone, and click Paste.
  - **NOTE** To copy files to a storage card, insert a micro SD card (see **1-4 Installing and removing a micro SD card**). You can play MP3 and other media files directly from a micro SD card inserted into your phone.
  - To copy the file to your PC, right-click the file and click Copy. Right-click the desired folder on your PC, and click Paste.

## **Using File Explorer**

File Explorer allows you to manage the files and folders on your phone just like you do on your PC.

#### **To start File Explorer**

```
On the Home screen, press Start -> More -> File Explorer.
```

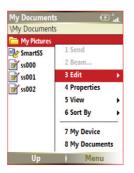

.

Once in the File Explorer application, you can do the following:

| то                                                 | DO THIS                                                                                                    |
|----------------------------------------------------|----------------------------------------------------------------------------------------------------|
| Create a new folder                                | Go to where you want to create the new folder. Press <b>Menu &gt; Edit &gt; New Folder</b> . Enter a name for the new folder and press <b>Action</b> .  |
| Rename a file or folder                            | Select the file or folder that you want to rename, and press Menu > Edit > Rename.                                                                      |
| Delete a file or folder                            | Select the file or folder that you want to delete, and press Menu > Edit > Delete.                                                                      |
| Beam a file                                        | Select the file that you want to send. Press Menu > Beam. Select the device to which you want to send and press Beam.                                   |
| Send a file by e-mail                              | Select the file to send, press <b>Menu &gt; Send &gt; Outlook E-mail</b> . The Outlook E-mail screen will open with the selected file already attached. |
| Display information about a file or folder         | Select the file or folder, and press <b>Menu &gt; Properties</b> .                                                                                      |
| Sort files and folders                             | Press Menu > Sort By, and select a sort option.                                                                                                    |
| Move a file or folder from one location to another | Select the file or folder that you want to move. Press Menu > Edit > Cut. Navigate to the new location and press Menu > Edit > Paste.                   |
| Duplicate a file or folder                         | Select the file or folder that you want to duplicate. Press Menu > Edit > Copy. Navigate to the new location and press Menu > Edit > Paste.             |

| Chapter 5 |      |      |  |
|-----------|------|------|--|
|           |      |      |  |
|           |      |      |  |
|           |      |      |  |
|           |      |      |  |
|           |      |      |  |
|           |      |      |  |
|           |      |      |  |
|           |      |      |  |
|           | <br> | <br> |  |
|           |      |      |  |
|           |      |      |  |
|           |      |      |  |
|           |      |      |  |
|           |      |      |  |
|           |      |      |  |
|           |      |      |  |
|           |      |      |  |
|           |      |      |  |
|           |      | <br> |  |

# Chapter 6 Getting Connected

You can set up connections to the Internet and corporate network at work to do such activities as browse the Internet or intranet, send and receive email and instant messages, and synchronize information using ActiveSync.

With an active connection, you can browse the web, download e-mails, chat using MSN Messenger, or synchronize wirelessly with the server. Check with your Internet Service Provider to see if a connection has already been set up for you, and if over-the-air configuration is supported.

# 6-1 Connecting to the Internet

On the Home screen, press **Start** – **> Settings > Connections** to open the Connections screen. Connections settings allow you to set up Dial-up, Virtual Private Network (VPN), Bluetooth, Proxy, and General Packet Radio Service (GPRS) connections, so you can connect to the Internet or your corporate network.

### **Dial-up connection**

#### To create a Dial-up connection

Every network connection is different. You should gather all of the relevant information or network settings you need before starting this process.

- 1. On the Home screen, press **Start** -> **Settings** > **Connections** > **Dial-up**.
- 2. Press Menu > Add.

- 3. Enter the appropriate information.
  - **NOTE** In **Connects to**, select **The Internet** to connect directly to the Internet, **Work** to connect to your corporate network, **WAP Network** to connect to a Wireless Application Protocol network, or **Secure WAP Network** to connect to secure WAP sites, such as a bank.
- 4. Press Done -

## **GPRS, Proxy, and VPN connections**

You can create GPRS, Proxy, and VPN connections using the same procedure as that for a Dial-up connection.

### **GPRS** connection

GPRS is a high-speed transmission through the mobile phone network, which provides permanent online connection. To use GPRS to connect to the network, you need to apply for GPRS service with your Internet Service Provider.

### **Proxy connection**

If you are connected to your ISP or private network during synchronization, your Smartphone should download the proper proxy settings from your PC. If these settings are not on your PC or need to be changed, ask your Internet Service Provider or network administrator for the proxy server name, server type, port, type of Socks protocol used, and your user name and password. A proxy connection is used to access the Internet using an existing connection to your corporate network.

### **VPN** connection

A VPN connection helps you to securely connect to servers, such as a corporate network, using an existing Internet connection. Ask your network administrator for your user name, password, domain name, TCP/IP settings, and host name or IP address of the VPN server.

## **Changing option settings**

To specify the number of redial attempts, time to wait before disconnecting, and how your PC connects to the network, access the Options screen.

#### To access the Options screen

- 1. On the Home screen, press **Start** -> **Settings** > **Connections**.
- 2. Press Menu > Advanced > Menu > Options.

### Adding a URL exception

Some companies use periods in their intranet URLs (for example, intranet.companyname.com). A Work URL exception tells Internet Explorer Mobile to look on the Work network to find the URL instead of searching the Internet.

#### To add a URL exception

- 1. On the Home screen, press Start -> Settings > Connections.
- 2. Press Menu -> Advanced > Menu -> Work URL Exceptions.
- 3. Press Menu > Add.

4. In **URL Pattern**, enter the URL, and press **Done** —.

**NOTE** Separate multiple URLs with a semicolon (;).

You should not create URL exceptions for URLs on the Internet.

# 6-2 Using your phone as an external modem

Using Modem Link, you can use your Smartphone as an external modem for a PC or another device, such as a PDA, by using an USB connection.

## Setting up a USB connection

### To set up a USB connection.

- Make sure that your phone is not connected to another device and ActiveSync is disabled on your PC by launching Activesync, going to File > Settings > Connection Settings and deselecting the checkbox Allow USB connections.
- 2. On the Home screen, press **Start** > **More** > **Tools** > **Modem Link**.
- 3. In Connection, select USB.
- 4. To set up a GPRS connection, enter the **Access point name**, which you can obtain from your Internet Service Provider.
- 5. Connect your Smartphone to the PC using the USB sync cable and insert the Getting Started CD into your PC's CD-ROM drive.
- 6. Press Activate and then press Done -.
- Insert the Getting Started CD into the CD-ROM drive of your PC. The installation of the USB driver will start automatically. If needed, click **Browse** and choose the CD drive and root folder where the modem driver is locate on the CD.

- 8. Click **Next** and wait for the installation to complete.
- 9. Press Finish.
- 10. On your PC, click Start > Settings > Control Panel > Phone and Modem Options.
- 11 Click the Modems tab, select the new modem from the list, and click OK.
- 12. To set up a GPRS connection, double-click the **USB Modem Dialer** file on the CD and enter the **Access point name**.
- 13. Click Dial.

**NOTE** To deactivate the modem link, press **Menu** and select **Deactivate**.

# 6-3 Using Opera for Windows Mobile

You can Opera browser to connect to the Internet through an ISP or a network connection to browse the Web.

**NOTE** Make sure that you have set up your Smartphone's connection (see 6-1 Connecting to the Internet).

## **Getting Started**

### **Opening Opera Browser**

On the Home screen, press Start -> Opera.

By default the Opera main screen contains a search engine and links to Opera's websites. Use the thumbstick and softkeys to navigate trough the application.

| то                        | DO THIS                                                                                                    |
|---------------------------|----------------------------------------------------------------------------------------------------|
| Change connection options | <ol> <li>Press Menu &gt; Tools &gt; Settings &gt; Network.</li> <li>Select network and type the HTTP and HTTPS Proxy. You can also<br/>enable different security protocols.</li> </ol>              |
| Manage bookmarks          | <ol> <li>Press Menu &gt; Tools &gt; Manage bookmarks.</li> <li>Press Menu to Add, Edit or Delete a bookmark. You can also create a folder and import favorites from Internet Explorer.</li> </ol>   |
| Go to a Web page          | Press <b>Menu &gt; Go to</b> enter or change the page address. Type in the address, and press <b>ok</b> to open the page. You can also use this screen to access the Bookmarks and History folders. |

| 1:Opera Browser     | · · · · |
|---------------------|---------|
| Google <sup>.</sup> |         |
|                     | Search  |
| 🚺 Opera             |         |
| » Opera Portal      |         |
| » News              |         |
| » Opera Community   |         |
| » Opera Software    |         |
| » Buy Opera         |         |
| 🛈 Help              |         |
| » Get Started       |         |
| Action              | Menu    |

| <pre>indows &gt; New Window isplay &gt; Zoom and select the size you want. isplay &gt; Load Images to Select (Show) or Deselect (Hide)</pre>                                                                                              |
|----------------------------------------------------------------------------------------------------|
| isplay > Load Images to Select (Show) or Deselect (Hide)                                                                                                    |
|                                                                                                    |
|                                                                                                    |
| isplay > Full Screen.                                                                                                    |
| soft keys to automatically return to a normal screen mode.                                                                                                    |
| isplay. Select one of the display options.                                                                                                    |
| Display > Image mode to activate this function.<br>you press Menu you will see two new elements on the top<br>:<br>u can change the name and location of the image to save.<br>r: This function will set the current displayed image as a |
|                                                                                                    |

# 6-4 Using Internet Explorer Mobile

You can use Internet Explorer Mobile to browse mobile favorites and channels that have been downloaded to your device without connecting to the Internet. You can also connect to the Internet through an ISP or a network connection to browse the Web.

**NOTE** Make sure that you have set up your Smartphone's connection (see 6-1 Connecting to the Internet).

## **Opening Internet Explorer Mobile**

### To open Internet Explorer

On the Home screen, press Start -> Media > Internet Explorer.

With Internet Explorer Mobile, the Favorites list is displayed as the main screen instead of a home page, so you can easily go to your favorite Web sites. You can add Web sites that you visit frequently to this list.

| то                        | DO THIS                                                                                                    |
|---------------------------|----------------------------------------------------------------------------------------------------|
| Change connection options | <ol> <li>Press Menu &gt; Tools &gt; Options &gt; Connections.</li> <li>Do one of the following:         <ul> <li>To allow Internet Explorer to select network settings, select Automatically detect settings.</li> <li>To manually choose network settings, in Select network, select the network to which Internet Explorer should connect.</li> </ul> </li> </ol> |
| View your Favorites list  | From any Web page, press <b>Favorites</b> .                                                                                                    |

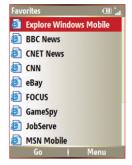

#### **Getting Connected**

| то                                         | DO THIS                                                                                                    |
|--------------------------------------------|----------------------------------------------------------------------------------------------------|
| Go to a Web page                           | In Internet Explorer, press ${\bf Address}\ {\bf Bar}.$ Enter the Web page address and press ${\bf Go}.$                                                                                      |
| Go to a Web page in the History list       | Press Menu > History. Select a Web page, and click Go.                                                                                                    |
| Clear history, cookies, or temporary files | Press Menu > Tools > Options > Memory.                                                                                                    |
| Add a Web page to the Favorites list       | From the Web page that you want to add, press Menu > Add to Favorites.                                                                                                    |
| Change the size of text on Web pages       | Press Menu > Zoom and select the size you want.                                                                                                    |
| Show or hide pictures on Web pages         | Press Menu > View > Show Pictures. A check mark next to Show Pictures indicates that pictures will be displayed on Web pages.                                                                 |
| View a page in full screen mode            | Press Menu > View > Full Screen.                                                                                                    |
| Exit full screen mode                      | Press one of the soft keys, and then press <b>Menu &gt; View &gt; Full Screen</b> to cancel the selection.                                                                                    |
| Change Web page display options            | Press Menu > View. Select one of the display options.                                                                                                    |
| Create a new folder in Favorites           | Press Favorites > Menu > Add Folder.                                                                                                    |
| Move a favorite to a folder                | Press <b>Favorites</b> . Select the favorite to move. Press <b>Menu &gt; Edit</b> . Under <b>Folder</b> , scroll to the folder to which you want to move the favorite and press <b>Done</b> . |
| Send a link via e-mail                     | Go to the Web page you want to send and press Menu > Tools > Send Link via E-mail. Select Text Messages or Outlook E-mail.                                                                    |

# 6-5 Using Bluetooth®

Bluetooth is a short-range wireless communications technology that allows you to communicate with other devices, such as headsets, printers, PCs, GPS receivers, and other users' mobile devices. Devices with Bluetooth capabilities can exchange information without requiring a physical connection. Unlike infrared, you do not need to line up devices to exchange information through Bluetooth. The devices only need to be within a range of about 10 meters (30 feet) in an open space environment. You can even beam information to a device in a different room, as long as it is within the specified range.

## Setting the Bluetooth mode

By default Bluetooth is turned off. If you turn it on, and then turn off your phone, Bluetooth also turns off. When you turn on your phone again, Bluetooth turns on automatically.

### To set the Bluetooth mode

- 1. On the Home screen, press Start -> Settings > Connections > Bluetooth.
- 2. Select **On, Off,** or **Discoverable**, and press **Done** -.
  - NOTE You can also turn Bluetooth on and off by pressing and quickly releasing Power to access the Quick List and selecting Wireless Manager. Select Bluetooth > Menu \_ > Bluetooth Settings to set Bluetooth mode or select Bluetooth and press Action () to quickly toggle Bluetooth on and off.

| BLUETOOTH MODE | DESCRIPTION                                                                                                    |
|----------------|----------------------------------------------------------------------------------------------------|
| On             | The Bluetooth radio is turned on and you can use Bluetooth features.                                                                                                    |
| Off            | The Bluetooth radio is turned off. You might want to turn the radio off at times to conserve battery power, or in situations where radio use is prohibited, like on airplanes and in hospitals. |
| Discoverable   | The Bluetooth radio is turned on, and other Bluetooth devices within range (about 10 meters) can detect your phone.                                                                             |

## **Creating a Bluetooth partnership**

Before your phone can communicate with another device, you need to create a partnership between your phone and the other Bluetooth-enabled device. Your phone can create partnerships with up to 10 other Bluetooth devices.

#### To create a Bluetooth partnership

- 1. Ensure that the two devices are within close range and that both Bluetooth-enabled devices are discoverable.
- 2. On the Home screen, press Start -> Settings > Connections > Bluetooth.
- 3. Press Menu > Devices > Menu > New. Your phone searches for other Bluetooth-enabled devices and displays them in the list.
- 4. Select the device with which you want to create a Bluetooth partnership, and press Add.
- 5. Enter a enter a personal identification number (PIN) between 1 and 16 characters, and press **Done**
- 6. Enter the same PIN on the other device.
  - **NOTE** Once you create a partnership, the devices don't need to be discoverable to beam information between them; Bluetooth needs only to be turned on.

## Pairing with a Bluetooth headset

- 1. On the Home screen, press Start -> Settings > Connections > Bluetooth and set Bluetooth on your phone to Discoverable.
- 2. Turn on your Bluetooth headset and bring it to within 30 meters of your Smartphone.
- 3. Put your Bluetooth headset into pairing mode. Refer to your Bluetooth headset's user manual for instructions.
- 4. On your phone, press Menu -> Devices > Menu -> New.
- 5. Select the Bluetooth headset on the Add Devices list and press Next.
- 6. Enter the passkey provided in the headset user manual. The phone will now pair with the headset.
- 7. Set the Bluetooth mode on your phone to **On** and you are ready to talk hands free.

## Listening to streaming audio with a Bluetooth headset

- 1. Make sure that your phone is paired with a Bluetooth headset by following the instructions in "Pairing with a Bluetooth headset."
- On the Home screen, press Start -> Settings > Connections > Bluetooth Profiles > Audio and select a Bluetooth headset in Default headset.
- 3. Select the Stream audio to headset check box and press Done.
  - **NOTE** Select the **Automute** checkbox if you want to enable audio streaming to the Bluetooth headset only and clear it if you want to enable audio streaming to both the phone speaker and the Bluetooth headset.
- 4. Open Windows Media Player and start playing music.

# Chapter 7 Messaging

Your Smartphone is capable of composing, sending, and receiving Outlook e-mail, Internet e-mail, Multimedia Messaging Service (MMS) messages, and text messages.

# 7-1 Entering text and numbers

You can enter text and numbers by using the keypad. The phone supports three input modes for entering text and numbers: **Multipress**, **T9**, and **Numeric**. Multipress and T9 modes are used for entering text, and Numeric mode is used for entering numbers. When you select a field that requires text or numbers, the phone automatically selects the appropriate input mode. The status indicator on the top right side of the display screen shows the input mode that is currently active.

### To change the input mode

- 1. Press and hold \* The second second
- Select the input mode and press Action O. The status indicator for the selected input mode appears at the top right corner of the screen.

| INDICATOR | INPUT MODE                             |
|-----------|----------------------------------------|
| abc       | Multipress text input mode, lowercase  |
| ABC       | Multipress text input mode, smart case |
| ABC       | Multipress text input mode, caps lock  |
| t9        | T9 text input mode, lowercase          |
| Т9        | T9 text input mode, smart case         |
| <u>T9</u> | T9 text input mode, caps lock          |
| 123       | Numeric input mode                     |

## **Using Multipress mode**

Multipress mode allows you to enter text by pressing the assigned key once, twice quickly, or so until your desired character appears. For example, to enter the letters P, Q, R, or S, you use the **7 key**  $\boxed{2\pi m}$ . Press once for P, twice for Q, three times for R, and four times for S. The letter entered most recently is underlined until you have completed the keypresses for the letter and moved on to the next letter.

In Multipress mode, you can lock in a letter in several ways: press the Right navigation key, press the **space key** ..., or pause and enter the next letter.

#### To Change the Multipress time out

On the Home screen, press Start — > Settings > More — > Accessibility. In Multipress time out, select the length of the pause between key presses.

### Using T9 mode

To form a word in T9 mode, press the numeric keys that contain the letters you want. As you enter letters, T9 analyzes your keypresses and attempts to complete the word. For example, to enter the word "today", press 8  $\[mu]_{w}$ , 6  $\[mu]_{w}$ , 2  $\[mu]_{w}$ , 9  $\[mu]_{w}$ .

#### To enter text in T9 mode

- 1. Press and hold \* 💌 and select **T9**. The T9 indicator appears at the top of the screen.
- 2. Enter letters by pressing the keys on which the letters appear. Press a key only once for each letter. If there is more than one choice in the T9 dictionary for your entry, a list of available words is displayed.

**NOTE** Press # \_\_\_\_\_ to enter a space after the word as entered, or select one of the available words, and the space is added automatically.

If you do not see the desired word, select **Add Word?** from the list, and press **Action**  $\bigcirc$ . Press **Done** to add the word to your text and save it in the phone's dictionary, or **Cancel** to add the word to your text without saving it.

## **Using Numeric mode**

To enter numbers, use Numeric mode. If you need to enter a number within a line of text, change to Numeric mode to enter the number, and then change back to Multipress or T9 mode to finish entering the text.

- 2. Enter the number or numbers you want using the keypad.
- 3. Change back to Multipress or T9 input mode by pressing and holding \* [\*,], and then finish entering your text.

**NOTE** If a field permits a numeric entry only, such as a phone number, the input mode automatically defaults to Numeric mode.

| то                                                                      | DO THIS                                                                                                    |
|-------------------------------------------------------------------------|----------------------------------------------------------------------------------------------------|
| Change between uppercase, lowercase, and caps lock                      | Press the * key within a text input mode. The status indicator for the selected mode appears at the top right corner of the screen.           |
| Enter a space                                                           | In Multipress or T9 mode, press the # key.                                                                                                    |
| Enter punctuation in Multipress mode                                    | Press <b>1</b> repeatedly until you see the punctuation mark that you want.<br>To see all of the available symbols, press and hold the # key. |
| Enter punctuation in T9 mode                                            | Press 1, and select from a list of common punctuation.                                                                                        |
| Enter a symbol                                                          | Press and hold the * key. Select <b>Symbols</b> to display the Symbol screen. Select the symbol you want and press <b>Action</b> .            |
| Enter the plus sign for international calls                             | In a numeric entry field, press and hold the <b>0</b> key                                                                                     |
| Start a new line                                                        | In a multi-line text box such as the Notes area of a contact or a calendar appointment, press <b>Action</b> . This works in any input mode.   |
| Backspace and delete a single character in any input mode.              | Press the <b>Back</b> key.                                                                                                    |
| Backspace and delete an entire text or numeric field in any input mode. | Press and hold the <b>Back</b> key.                                                                                                    |

# 7-2 Setting up accounts

With <Vodafone Business Email> your e-mails are delivered to your phone automatically, so your inbox is always up to date. You can access your existing email accounts (POP3 or IMAP4) and corporate email (Exchange or Lotus server). In case you want to access corporate e-mail, your company IT department is likely to be handling the set up process. We suggest you contact them with any related queries.

## Setting up email accounts

Before sending and receiving emails, you need to set up an email account. If you signed up to <Vodafone Business Email> service please follow the instructions below to set up the service now. If you have not signed up for <Vodafone Business Email> but would now like to, please contact Vodafone customer service at <0123456789>.

### To set up an <Vodafone Business Email> account

1. On the home screen, press Start -> <Vodafone Email>. 📀

2. Press Install.

3. Follow the instructions on the screen to install and activate <Vodafone Business Email>. For help and further instructions please see the <Quick Start Guide>.

**NOTE** Alternatively you can set up an Outlook e-mail account where you have to **actively** retrieve your email (POP3 or IMAP4).

#### To set up an Outlook email account

1. On the home screen, press Start -> Messaging > Outlook E-mail.

2. Press Menu -> Options > New Account.

3. In **Your Name**, enter your display name for this account, and in **E-mail address**, enter the email address for this account.

4. Select **Attempt** to obtain e-mail settings from the Internet. Automatic setup attempts to download necessary e-mail server settings so that you do not need to enter them manually.

5. Press Next –

NOTE If Automatic setup is successful, your user name is already entered. From there, simply press Next — and then Finish to complete setting up your account, or you can press Options to access additional settings.

If Automatic setup is unsuccessful or you have an account you access using a VPN server connection, you will need to contact your ISP (Internet Service Provider) or network administrator to obtain information for entering settings manually.

# 7-3 Managing accounts

| то                                    | DO THIS                                                                                                    |
|---------------------------------------|----------------------------------------------------------------------------------------------------|
| View a list of accounts               | On the Home screen, press <b>Start &gt; Messaging</b> . A list of accounts is displayed with the number of unread messages in the Inbox of each account shown in parenthesis.                                                                                                    |
| Send/receive Internet e-mail messages | On the Home screen, press <b>Start &gt; Messaging</b> . Select the Internet e-mail account for which you want to send and receive messages and press <b>Menu &gt; Send/Receive</b> . To stop this process, press <b>Menu &gt; Stop Send/Receive</b> .                                                                         |
| Mark a folder for synchronization     | On the Home screen, press Start > Messaging > Outlook E-mail. Press<br>Menu > Folders > Menu > Manage Folders. Select a folder to synchronize<br>and press Sync. The next time you synchronize, the folder(s) that you<br>marked on your Smartphone are synchronized with the corresponding folders<br>in Outlook on your PC. |
| Delete an account                     | On the Home screen, press Start > Messaging. Select an account and press Select. Press Menu > Options > Account Options and then select the account you want to delete. Press Menu > Delete.                                                                                                    |
| Switch between accounts               | With an account open, press Menu > Switch Accounts or use the Left/Right navigation keys to quickly switch to another account.                                                                                                    |
| Changing account options              | On the Home screen, press <b>Start &gt; Messaging</b> . Select an account and press <b>Select</b> . Press <b>Menu &gt; Options</b> and then select the type of option you want to change. Select <b>Done</b> to confirm.                                                                                                    |

# 7-4 Text and e-mail messages

### To compose and send a text or e-mail message

- 1. On the Home screen, press Start -> Messaging.
- 2. Select Text Messages or an e-mail account and press Action O or Select \_\_\_\_.
- 3. Press New -
- 4. In **To**, enter the mobile phone number or e-mail address of the person to which you want to send the message or press **Action** <sup>(C)</sup> to select the person from your contacts.

NOTE If you are sending a message to more than one recipient, separate them with a semicolon (;). You can only send text messages to contacts with a mobile phone number.

- 5. Press the Down navigation key, and enter your message.
- 6. When finished, press Send \_\_\_.

**NOTE** If you are working offline, e-mail messages are saved to the Outbox folder and sent the next time you connect.

#### Messaging

| ТО                                                            | DO THIS                                                                                                    |
|---------------------------------------------------------------|----------------------------------------------------------------------------------------------------|
| Insert a picture into an e-mail message                       | While composing your message, press Menu > Insert > Picture.                                                 |
| Insert a voice recording into an e-mail message               | While composing your message, press Menu > Insert > Voice Note.                                              |
| Set the priority, security, and language of an e-mail message | While composing your message, press Menu > Message Options.                                                  |
| Cancel a message                                              | While composing your message, press Menu > Cancel Message.                                                   |
| Save a message                                                | While composing your message, press Menu > Save to Drafts.                                                   |
| Delete a message                                              | With the message you want to delete selected, press Menu > Delete.                                           |
| Move a message to another folder                              | With the message you want to move selected, press Menu > Move. Scroll to the new folder and press Select.    |
| Sort messages                                                 | On any account screen, press Menu > Options > Display. In Sort Messages by, select your desired sort method. |
| Insert a signature                                            | On any account screen, press Menu > Options > Signatures.                                                    |
| Change message options                                        | On any account screen, press Menu > Options.                                                                 |

## Downloading e-mail messages

Use Messaging to send and receive e-mail messages in one of two ways:

- · Synchronize e-mail messages with Microsoft Exchange or Microsoft Outlook on your PC
- Send and receive e-mail messages by connecting directly to an e-mail server through an Internet
   Service Provider (ISP) or a network

### Synchronizing e-mail messages

You can e-mail messages as part of the general synchronization process. You will need to enable mail synchronization in ActiveSync. For more information on enabling mail synchronization, see the ActiveSync online help on your PC.

| NOTE | To connect directly to an e-mail server, see 4-6 Synchronizing with an Exchange |  |
|------|---------------------------------------------------------------------------------|--|
|      | Server.                                                                         |  |

#### **Managing folders**

Each Messaging account has a set of five folders: Deleted Items, Drafts, Inbox, Outbox, and Sent Items. These folders store messages that you send and receive through the account. You can move a message to a different folder within the same account.

| то                                     | DO THIS                                                                                                    |  |
|----------------------------------------|----------------------------------------------------------------------------------------------------|--|
| View message folder contents           | On the Home screen, press <b>Start &gt; Messaging</b> . Select the account that you want to view. Press <b>Menu &gt; Folders</b> and select the folder that you want to view.                                                                 |  |
| Moving a message to a different folder | On the Home screen, press <b>Start &gt; Messaging</b> . Select the account with the message that you want to move. Scroll to the message you want to move and press <b>Menu &gt; Move</b> . Select the folder into which to move the message. |  |
| Empty the Deleted Items folder         | On the Home screen, press <b>Start &gt; Messaging</b> . Select the account with the Deleted Items folder that you want to empty. Select Deleted Items and press <b>Select</b> . Press <b>Menu &gt; Empty Folder</b> .                         |  |

69

# 7-5 VoiceMail Messages

Calls are diverted to a VoiceMail when you are not available or your phone is powered off.

**NOTE** This function is only available if your operator supports it, and this service may need to be acquired separately. Contact your mobile phone line operator for more information.

# **Receiving VoiceMail notifications**

Your mobile phone line operator will update the VoiceMail counter if there are new VoiceMails pending.

**NOTE** The VoiceMail counter is controlled by the mobile phone line operator, and thus may not be incremented immediately or accordingly to your VoiceMail messages pending.

# Listening to VoiceMails

You can listen to VoiceMails in any of the following ways:

- 1) Clicking on the VoiceMail line on the main screen or;
- 2) Dialing the VoiceMail number (provided by your mobile phone line operator).
  - **NOTE** Once you connect to the VoiceMail server, the VoiceMail counter will be reset to 0, regardless of how many VoiceMails are available or you have listened to.

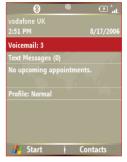

# 7-6 MMS messaging

MMS (Multimedia Messaging System) allows you to send text messages with multiple slides. Included on each slide can be a picture, video or audio, and/or text. MMS messages are sent by GPRS (General Packet Radio Service) to e-mail accounts or other MMS-enabled mobile devices.

**NOTE** You need to subscribe to the GPRS and MMS services with your service provider before you can send and receive MMS messages. Ask your phone operator on how to activate the MMS feature. Only mobile phones with MMS feature can send/receive MMS messages.

Depending on the service that you subscribe to, you may not be able to send and receive MMS messages to users using a different mobile phone network.

## Accessing MMS

Do one of the following:

- On the Home screen, press **Start > Messaging > MMS**.
- After capturing a picture or video clip, press Menu > Send > MMS.

## **Editing MMS settings**

On the MMS main screen, press **Menu** -> **Options** > **Account Options** > **MMS** to open the Preferences screen and edit MMS settings. Select or clear check boxes according to your needs.

On the MMS main screen, press Menu — > MMS Settings > MMSC Settings, and select your Internet Service Provider from the list. Press Menu — > Edit to access Multimedia Messaging Service Center (MMSC) settings. You should contact your mobile service operator for detail settings.

## Composing and sending an MMS message

### To compose and send an MMS message

- 1. On the Home screen, press Start -> Messaging > MMS > New.
- In the To: field, enter the mobile phone number or e-mail of your recipient. You can enter it using the keypad or press Menu -> Add Recipient to select from your Contacts. If you have more than one recipient, separate them with semicolons.
- 3. In the Subject field, enter a subject for the message.
- 4. Select the Insert Picture/Video box and press **Action** O. All of your pictures and video clips will be displayed in thumbnail view.
- 5. Select a picture or video clip and press Action O or Select \_\_\_\_.
- 6. Select the Insert Audio box and press **Action** O. All of your available audio clips will be displayed in thumbnail view.
- 7. Select the audio clip you want to attach, then press Action  $\bigcirc$  or Select  $\_$ .

**NOTE** You will not be able to attach an audio file to a slide with a video clip.

- 8. Press the Down navigation key to scroll down to the text field and enter your message.
- 9. Press **Send** to send the message.

The following assumes that you are on the MMS message screen.

| ТО                                                                         | DO THIS                                                                                                    |  |
|----------------------------------------------------------------------------|----------------------------------------------------------------------------------------------------|--|
| Copy the message to other recipients                                       | Use the Up/Down navigation keys to scroll up to display the Cc field.<br>Enter the recipient's phone number or e-mail address or press <b>Action</b> to select a recipient from your Contacts list.  |  |
| Hide a recipient's contact information from other message recipients       | Use the Up/Down navigation keys to scroll up to display the Bcc field.<br>Enter the recipient's phone number or e-mail address or press <b>Action</b> to select a recipient from your Contacts list. |  |
| Hide sender information                                                    | Press Menu > MMS Settings > Send Options. Select the Hide Sender check box.                                                                                                    |  |
| Go to the next slide                                                       | Press the Right navigation key.                                                                                                    |  |
| Go to the previous slide                                                   | Press the Left navigation key.                                                                                                    |  |
| Create an MMS message from a template                                      | Press Menu > Template > Gallery to compose a message using a predefined template.                                                                                                    |  |
| Create an MMS message template                                             | Create a message or open an existing message, and press Menu > Template > Save.                                                                                                    |  |
| Add preset or frequently used text strings to a message                    | In a text field, press Menu > Insert > My Text. Select the text string that you want to add and press Action or Insert.                                                                              |  |
| Create or edit a preset message<br>before adding it to the message<br>body | In a text field, press Menu > Insert > My Text to open the My Text screen. Press Menu > Add My Text or Menu > Edit My Text.                                                                          |  |
| Request message delivery notification                                      | Press Menu > MMS Settings > Send Options. Select the Delivery Report check box.                                                                                                    |  |

# 7-7 Using Pocket MSN

Pocket MSN on your device is an instant messaging program that allows you to do the following:

- See who among your contacts is online and chat with them by sending and receiving instant messages.
- · Access your hotmail account, if you have one, and send and receive emails.

To use Pocket MSN, you must have a Passport to use the MSN Messenger Service. If you have a Hotmail® or MSN account, you already have a Passport. Once you have obtained either a Microsoft Passport or Microsoft Exchange account, you are ready to set up your account.

Sign up for a Microsoft Passport account at http://www.passport.com.

Get a free Microsoft Hotmail e-mail address at http://www.hotmail.com.

## **Using MSN Messenger**

#### To sign in and out of MSN Messenger

- 1. On the Home screen, press Start -> More -> Pocket MSN > MSN Messenger.
- 3. On the MSN Messenger main screen, press Sign In \_\_\_.
- 4. Enter the e-mail address and password for your Passport or Hotmail account.
- Select Save password if you don't want to enter your password again in the future and press Sign In \_\_\_.
- 6. To sign out, press Menu and then select Sign Out.
  - **NOTE** If you do not sign out of MSN Messenger, you will remain connected. This may result in additional charges from your service provider.

| то                                                                                     | DO THIS                                                                                                    |
|----------------------------------------------------------------------------------------|----------------------------------------------------------------------------------------------------|
| Add a contact                                                                          | Press Menu > Add Contact, and follow the instructions on the screen.                                                                                                    |
| Delete a contact                                                                       | Select the contact to delete and press Menu > Delete Contact.                                                                                                    |
| Send an instant message                                                                | Select the contact with whom you want to chat and press Menu > Send Message. Enter your message and press Send.                                                                              |
| Quickly add common phrases                                                             | Press Menu > My Text and select a phrase from the list.                                                                                                    |
| Reply to an instant message                                                            | Press <b>Menu &gt; Chats</b> and select the name of the person sending the instant message. The message displays, along with a box for your reply. Enter your reply and select <b>Send</b> . |
| Add other people to a conversation                                                     | From a chat session, press Menu > Invite, and then select a contact.                                                                                                    |
| Receive instant messages<br>at any time your phone is<br>connected to a network,       | Press Menu > Options > Passport Account > Run this program when<br>connection is available > Done.                                                                                           |
| Switch to another chat session                                                         | Press Menu > Chats. In the list of ongoing chats, select the name of a contact with whom to chat.                                                                                            |
| Return to the contacts list                                                            | From a chat session, press Menu > My Contacts.                                                                                                    |
| End a chat session                                                                     | From a chat session, press Menu > End Chat.                                                                                                    |
| See all who are chatting                                                               | Press Menu > Chats.                                                                                                    |
| Block someone on your MSN<br>Messenger contacts list from<br>seeing and contacting you | In the MSN Messenger contacts list, select the contact's name. Press <b>Menu &gt; Block</b> . The contact will no longer be able to see your status or send you messages.                    |
| Unblock a contact                                                                      | In the MSN Messenger contacts list, select the contact's name. Press <b>Menu &gt; Unblock</b> .                                                                                              |
| Change your status                                                                     | In the MSN Messenger contacts list, select your name. Select a status description and press <b>Action</b> .                                                                                  |

## **Using MSN Hotmail**

With MSN Hotmail, you can access your hotmail mailbox on your Smartphone and send and receive e-mails.

### To sign in and out of MSN Hotmail

- 1. On the Home screen, press Start -> Pocket MSN > MSN Hotmail.
- 2. On the MSN Sign In screen, enter the e-mail address and password for your Hotmail account.
- 3. Select **Save password** if you don't want to enter your password again in the future and press **Sign In** \_\_.
- 4. To sign out, press Menu and then select Sign Out.

| MSN - Sign In   | abc nt. |
|-----------------|---------|
| E-mail address: |         |
| asus            |         |
| Password:       |         |
| Save password   |         |
| Sign in   Ca    | incel   |

# Chapter 8 Organizing Your Life

# 8-1 Using Contacts

Contacts maintains a list of your friends and colleagues so that you can easily find the information you look for, whether you are at home or on the road. Using the Bluetooth port on the device, you can quickly share Contacts information with other device users. If you use Outlook on your PC, you can synchronize Contacts between your phone and PC.

### **Viewing Contacts**

To view the Contacts list, do one of the following:

- On the Home screen, press Start -> Contacts.
- On the Home screen, press Contacts \_\_\_\_.

The contact list displays the names of your contacts alphabetically. Beside each name in the contact list is an abbreviation for the default communication method, such as the person's work phone number (w) or home phone number (h). If the contact information includes a work phone number, your Smartphone automatically sets it as the default number.

If there are phone numbers stored in your SIM card, the entries will be displayed at the end of the list, with a SIM card icon following the name.

| то                                             | DO THIS                                                                                                    |
|------------------------------------------------|----------------------------------------------------------------------------------------------------|
| Create a new contact                           | On the Home screen, press <b>Start &gt; Contacts &gt; New</b> . Enter information for the new contact and press <b>Done</b> .                                                                                                    |
| Create a new contact<br>on the SIM card        | On the Home screen, press Start > Contacts. Press Menu > New SIM Contact.<br>NOTE: You can only store one phone number for a SIM contact.                                                                                                    |
| Edit a contact's information                   | On the Home screen, press <b>Start &gt; Contacts</b> . Select the contact whose information you want to edit and press <b>Action</b> . Press <b>Menu &gt; Edit</b> . When finished making changes, press <b>Done</b> .                                                             |
| Call a contact from the contact list           | On the Home screen, press <b>Start &gt; Contacts</b> . Select the contact to call and press <b>Send</b> . To call a phone number other than the default, select the contact, use the Left/ Right navigation keys to scroll to the number you want to call, and press <b>Send</b> . |
| Send a text message to a contact               | On the Home screen, press <b>Start &gt; Contacts</b> . Select the contact to which you want to send a text message and press <b>Action</b> . Scroll to <b>Send Text Message</b> .                                                                                                  |
| Send an e-mail to a contact                    | On the Home screen, press Start > Contacts. Select the contact to which you want to email and press Action. Scroll to Send e-mail and press E-mail > Outlook E-mail.                                                                                                    |
| Send an MMS message to a contact               | On the Home screen, press <b>Start &gt; Contacts</b> . Select the contact to which you want to send an MMS message and press <b>Menu &gt; Send MMS</b> .                                                                                                    |
| Beam a contact's information to another device | On the Home screen, press <b>Start &gt; Contacts</b> . Select the contact to beam and press <b>Menu &gt; Beam Contact</b> . Select the device and press <b>Beam</b> .                                                                                                    |
| Find a contact by name                         | On the Home screen, press <b>Start &gt; Contacts</b> . If you are not in Name view, press <b>Menu &gt; View By &gt; Name</b> . Enter the first few letters of the contact's name or the first few digits of the phone number until the contact is displayed.                       |
| Find a contact by company                      | On the Home screen, press <b>Start &gt; Contacts</b> . Press <b>Menu &gt; View By &gt; Company</b> . Select the company that your contact works at and press <b>Action</b> to see all the contacts who work there.                                                                 |
| Find a contact using filter                    | From the Contact list, press Menu > Filter. Select the category that you have assigned to the contact. To show all contacts again, select All Contacts.                                                                                                    |

| то                              | DO THIS                                                                                                    |
|---------------------------------|----------------------------------------------------------------------------------------------------|
| Assign a ring tone to a contact | On the Home screen, press <b>Start &gt; Contacts</b> . Select the contact to which you want to assign a custom ring tone and press <b>Action</b> . Press <b>Menu &gt; Edit</b> and scroll to Custom ring tone. Use the Left/Right navigation keys to select a ring tone and press <b>Done</b> .                                         |
| Add a pictures to a contact     | On the Home screen, press <b>Start &gt; Contacts</b> . Select the contact to which you want to add a picture and press <b>Action</b> . Press <b>Menu &gt; Edit</b> and scroll to <b>Picture</b> and press <b>Action</b> . Select an already existing picture and press <b>Select</b> or select <b>Camera</b> and take a picture to use. |

## Managing your SIM contacts

All your contacts that are stored on your SIM card are listed in the SIM Manager. You can save all the contacts on your SIM card to your Smartphone using your SIM Manager.

### **Accessing SIM Manager**

On the Home screen, press Start -> More -> Tools > SIM Manager.

| то                                      | DO THIS                                                                                                    |
|-----------------------------------------|----------------------------------------------------------------------------------------------------|
| View a SIM contact's information        | In SIM Manager, select the contact that you want to view and press <b>Action</b> .                                                                    |
| Copy a SIM contact to your phone        | In SIM Manager, press Menu > Copy to Contact and then press OK to confirm.                                                                            |
| Copy all SIM contacts to your phone     | In SIM Manager, press Menu > Select All to select all the contacts on<br>your SIM card. Press Menu > Copy to Contact and then press OK to<br>confirm. |
| Delete a SIM contact from your SIM card | In SIM Manager, press Menu > Delete and then press OK to confirm.                                                                                     |

| то                                                          | DO THIS                                                                                                    |
|-------------------------------------------------------------|----------------------------------------------------------------------------------------------------|
| Delete all SIM contacts from your SIM card                  | In SIM Manager, press Menu > Select All to select all the contacts on your SIM card. Press Menu > Delete and then press OK to confirm.                                   |
| Edit a SIM contact's name and/or phone number               | In SIM Manager, select the contact that you want to edit and press <b>Menu &gt; Edit</b> .                                                                               |
| Copy a contact from your phone to your SIM card             | In SIM Manager, press <b>Menu &gt; Copy Contact to SIM</b> . Select the<br>contact you want to copy from your phone memory to your SIM card<br>and press <b>Select</b> . |
| View text messages on your SIM card                         | In SIM Manager, press <b>Menu &gt; SMS</b> .                                                                                                    |
| Return to contacts view from Text messages screen           | After you have pressed <b>Menu &gt; SMS</b> , you can return to Contacts by pressing the <b>Back</b> button.                                                             |
| Delete all text messages on your SIM card                   | In SIM Manager, press Menu > SMS > Menu > Select All. All the text messages on your SIM card are selected. Press Menu > Delete and then OK to confirm.                   |
| Delete a text message on your SIM card                      | In SIM Manager, press Menu > SMS. Select the text message to delete and Press Menu > Delete.                                                                             |
| Copy all the text messages from your SIM card to your phone | In SIM Manager, press Menu > SMS > Menu > Select All. All the text messages on your SIM card are selected. Press Menu > Copy to Text Message and then OK to confirm.     |
| Copy a text message from your SIM card to your phone        | In SIM Manager, press Menu > SMS. Select the text message to copy to your phone, press Menu > Copy to Text Message and then OK to confirm.                               |
| Copy a text message from your phone to your SIM card        | In SIM Manager, press Menu > SMS. Select the text message to copy to your phone, press Menu > Copy Text Message to SIM and then OK to confirm.                           |
| Access text messages on your phone from SIM Manager         | In SIM Manager, press Menu > Switch Text Message.                                                                                                    |

# 8-2 Using Calendar

Use Calendar to schedule appointments, including meetings and other events. Your appointments for the day can be displayed on the Home screen. You can also set Calendar to remind you of appointments. If you use Outlook on your PC, you can synchronize appointments between your phone and PC.

To open the Calendar program, do one of the following:

- On the Home screen, press Start > Calendar.
- On the Home screen, scroll to the upcoming appointment and press Action O.

## Scheduling an appointment

### To schedule an appointment

- 1. On the Home screen, press Start -> Calendar.
- 2. Press Menu -> New Appointment.
- Enter information about the appointment. To schedule an all-day event, in End time, select All day event.
- 4. Press Done -

| то                                  | DO THIS                                                                                                    |
|-------------------------------------|----------------------------------------------------------------------------------------------------|
| Make an<br>appointment<br>recurring | Select the appointment and press<br>Action. Press <b>Edit</b> . Scroll to <b>Occurs</b><br>and select one of the recurrence<br>options. |
| Delete an appointment               | Select the appointment to delete<br>and press Menu > Delete<br>Appointment.                                                             |
| Beam an appointment                 | Select the appointment to beam and press Action. Press Menu > Beam Appointment.                                                         |

## Viewing an appointment

### To view an appointment

- 1. On the Home screen, press **Start** > **Calendar**.
- 2. Select the appointment and press Action O.

## **Viewing your schedule**

You can view your schedule in your calendar in three different views: Week View, Month View, and Agenda View.

### To view your schedule

- 1. On the Home screen, press Start -> Calendar.
- 2. Press **Menu** and then select your desired view.
  - Week View
  - Month View
  - Agenda View

| то                                         | DO THIS                                                                                                    |
|--------------------------------------------|----------------------------------------------------------------------------------------------------|
| View today's agenda                        | From any Calendar view, press<br>Menu > Go to Today.                                                                                                    |
| View your<br>agenda for a<br>specific date | From any Calendar view, press<br>Menu > Go to Date. Enter the date<br>to view and press Done.                                                                                                    |
| Show week numbers                          | From any Calendar view, press<br>Menu > Options. Scroll to Month<br>view and select Show week<br>numbers.                                                                                                    |
| Change the<br>display of the<br>work week  | <ul> <li>In any Calendar view, press Menu &gt; Options and do the following:</li> <li>To specify the first day of the week, in First day of week, select Sunday or Monday.</li> <li>To specify the number of days you want to appear in a week, in Week view, select 5-day week, 6-day week, or 7-day week.</li> </ul> |

# 8-3 Using Tasks

Use Tasks to keep track of what you have to do.

## The Tasks list

The task list is your "things to do" list. When you create or edit tasks with Outlook on your PC and then synchronize it with your phone, additional information, such as due date, priority, and category, may show. A task that has been marked as high priority is preceded by an exclamation mark, and one marked as low priority by a downward-pointing arrow. Overdue tasks are displayed in bold red.

| NOTE | You can synchronize information on your phone with your PC to keep your task |
|------|------------------------------------------------------------------------------|
|      | list up to date in both locations.                                           |

| то                                    | DO THIS                                                                                                    |
|---------------------------------------|----------------------------------------------------------------------------------------------------|
| Create a task                         | On the Home screen, press <b>Start &gt; Office &gt; Tasks</b> . Scroll to the <b>Enter</b><br><b>new task here</b> box at the top of the screen, enter the task name, and<br>press <b>Action</b> . |
| Mark a task as completed              | On the Home screen, press <b>Start &gt; Office &gt; Tasks</b> . Scroll to the task to mark complete, then press <b>Complete</b> .                                                                  |
| Delete a task                         | On the Home screen, press <b>Start &gt; Office &gt; Tasks</b> . Scroll to the task to delete, then press <b>Menu &gt; Delete Task</b> . Press <b>Yes</b> to confirm.                               |
| Change a completed task to incomplete | On the Home screen, press <b>Start &gt; Office &gt; Tasks</b> . Scroll to the completed task to as incomplete, then press <b>Activate</b> .                                                        |
| Find a task                           | On the Home screen, press <b>Start &gt; Office &gt; Tasks</b> . Press <b>Menu &gt; Sort by</b> and select a sort option or <b>Menu &gt; Filter</b> and select a category.                          |

## 8-4 Using Voice Notes

You can use Voice Notes to create and play back short voice recordings and verbal reminders. Recordings are included in the All Notes list and are named consecutively Recording 1, Recording 2, and so on.

| ТО                                   | DO THIS                                                                                                    |
|--------------------------------------|----------------------------------------------------------------------------------------------------|
| Create a voice note                  | On the Home screen, press <b>Start &gt; Office &gt; Voice Notes</b> . The All Notes screen is displayed. Hold the phone's microphone near your mouth. Press <b>Record</b> to start recording your voice note. A counter displays the number of seconds elapsed during recording. Press <b>Stop</b> to stop recording. |
| Play, rename, or delete a voice note | From the All Notes screen, select the voice note and then press Menu > Play, Menu > Rename, or Menu > Delete.                                                                                                    |
| Set a voice note as a ring tone      | From the All Notes screen, select the voice note to use as your current ring tone and then press <b>Menu &gt; Set As Ringtone</b> . Press <b>OK</b> to confirm.                                                                                                    |

# Chapter 9 Multimedia

# 9-1 Working with pictures and videos

## **Using Pictures & Videos**

The Pictures & Videos program allows you to work with pictures video clips on your phone. After you have taken the pictures and videos, you can organize, edit, beam, as well as send them by using a messaging program.

To open the Pictures & Videos program, press **Start** -> **Media** > **Pictures & Videos**.

| то                                 | DO THIS                                                                                                    |
|------------------------------------|----------------------------------------------------------------------------------------------------|
| View a picture                     | Select the picture you want to view and press View.                                                                                                    |
| Play a video clip                  | Select the video clip (shown as a Windows Media Player icon) you want to see, and press <b>Play</b> .                                                                                                    |
| Delete a picture or video clip     | Select the picture or video clip you want to delete and press Menu > Delete.                                                                                                    |
| View your pictures as a slide show | Press Menu > Play Slide Show.                                                                                                    |
| Set a picture as the Home screen   | Select the picture you want to use as the Home screen and press View > Menu > Use as Home Screen. Use the Left/Right navigation keys to select the display area and press Next . Adjust the transparency and press Finish. |
| Beam a picture or video clip       | Select the picture or video clip you want to beam and press Menu > Beam. Select the device to which you want to send and press Beam.                                                                                       |
| Change de name of a picture        | Select a picture and press Menu > Save > Save as Change the name is the Name field.                                                                                                    |

### Multimedia

| то                                                                                                    | DO THIS                                                                                                    |
|----------------------------------------------------------------------------------------------------|----------------------------------------------------------------------------------------------------|
| Edit a picture                                                                                                    | <ul> <li>Select the picture you want to edit and press View. Press Menu &gt; Edit, and do the following:</li> <li>To rotate the picture 90 degrees, press Menu &gt; Rotate.</li> <li>To crop the picture, press Menu &gt; Crop. Use the navigation pad to position the first corner of the cropping area and press Next. Position the second corner and press Finish. To start over, press Previous.</li> <li>To automatically readjust the brightness and contrast levels of the picture, press Menu &gt; Auto Correct.</li> <li>Press Menu &gt; Save As, to save the edited picture with a different name or to a different location.</li> </ul> |
| E-mail a picture or video clip<br>(You must already be set up to<br>send and receive messages<br>- see <b>7-2 Setting up accounts</b> ) | Select the picture or video clip you want to send and press <b>Menu &gt; Send</b> .<br>Select <b>Outlook E-mail</b> and press <b>Select</b> . A new e-mail message is created<br>with the file attached. Enter the recipient's e-mail address, the subject, and<br>your message; and press <b>Send</b> .                                                                                                    |
| Send a picture or video clip<br>using MMS                                                                                               | Select the picture or video clip you want to send and press <b>Menu &gt; Send</b> .<br>Select <b>MMS</b> and press <b>Select</b> . A new MMS message is created with the file<br>attached. Enter the recipient's mobile phone number and the subject. Scroll<br>down to <b>Insert Audio</b> (available only for pictures), press <b>Action</b> , and select<br>an audio clip to attach. Scroll down to <b>Insert Text</b> , enter your message; and<br>press <b>Send</b> .                                                                                                    |
| Set a picture size to use when e-mailing pictures                                                                                       | Press Menu > Options > General. Select the first scroll box and use the Left/Right navigation keys to select the picture size.                                                                                                    |
| Set whether pictures are rotated clockwise or counter-clockwise.                                                                        | Press <b>Menu &gt; Options &gt; General</b> . Select the second scroll box and use the Left/Right navigation keys to select <b>Right</b> (clockwise) or <b>Left</b> (counter-clockwise).                                                                                                    |
| Set the screensaver to play<br>when the phone is connect to a<br>PC for more than 2 minutes                                             | Press Menu > Options > Slideshow. Select the second scroll box and use the Left/Right navigation keys to select Right (clockwise) or Left (counter-clockwise).                                                                                                    |

# 9-2 Listening to music and watching videos

Use Microsoft® Windows Media<sup>™</sup> Player Mobile for Smartphone to play digital audio and video files that are stored on your phone or on the Web. You can listen to media files through the speaker on the back of your smartphone or through a stereo headset.

Windows Media Player Mobile can play the following types of files:

- · Windows Media Audio (WMA)
- Windows Media Video (WMV)
- Motion Picture Experts Group-2 Audio Layer-3 (MP3)
- Third generation video standard H.263 baseline (3GP)

Use Microsoft Windows Media Player on your PC to copy digital audio and video to your phone.

## **Windows Media Player screens**

### **Playback screen**

The default screen that displays the playback controls (such as Play, Pause, Next, Previous, and Volume) and the video window. You can change the appearance of this screen by choosing a different skin.

### Now Playing screen

The screen that displays the Now Playing playlist. This special playlist indicates the currently playing file and any files that are queued up to play next.

## Library screen

The screen that lets you quickly find your audio files, video files, and playlists. It contains categories such as My Music, My Videos, My TV, and My Playlists.

## **Playing media files**

### To play a media file

- 1. On the Home screen, press **Start** -> **Media** > **Windows Media**.
- 2. Press Menu > Library.
- 3. Do one of the following:
  - To play a file from a library, select the library you want to use in the Library list and press **Action O**.
  - To play a file that is not in a library, press Menu -> Open File.
  - To play a file from the web, press Menu -> Open URL. In URL, enter the Web address, or select a site you have visited before in History.
- 4. Select the file you want to play, and then press Play -

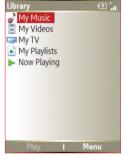

## **Playback screen options**

When playback of an audio or video clip is in progress, the menu contains the following options.

| OPTION         | DESCRIPTION                                                                                                    |
|----------------|----------------------------------------------------------------------------------------------------|
| Library        | Displays the Library screen so you can choose a file to play.                                                                                                    |
| Play/Pause     | Play or pause playback of current file.                                                                                                    |
| Stop           | Stops playback. If playback is started again, it will start from the beginning of the current file.                                                               |
| Shuffle/Repeat | Select <b>Shuffle</b> to play the items in the Now Playing playlist in random order and <b>Repeat</b> to play . the items in the Now Playing playlist repeatedly. |
| Full Screen    | When a video is playing, it is displayed using the entire screen.                                                                                                 |
| Options        | Lets you adjust various Media Player options related to playback, video, network, library, skins, and hardware button assignment                                  |
| Properties     | Displays information about the file that is currently playing.                                                                                                    |
| About          | Displays information about Windows Media Player.                                                                                                    |

## **Playback controls**

## **Keypad controls**

### **Thumbstick controls**

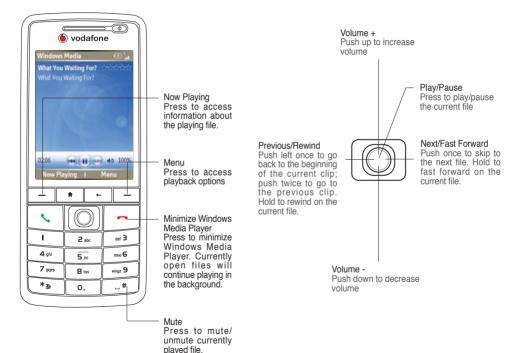

# 9-3 Using Java (MIDlet Manager)

Your phone supports Java 2 Edition, J2ME. The Java MIDlet Manager allows you to download Java applications, such as games and utilities, that are specifically designed for mobile phones and then easily install and managed them.

To install, run, and manage MIDlet programs (MIDlets) on your phone, you have to first download the MIDlets to your device directly from the Internet or from your PC.

## Installing Java MIDlets directly from the Internet

### To install Java MIDlets directly from the Internet

- 1. On the Home screen, press Start > More > Tools > Java. The esmertec Java screen appears.
- 2. Press Menu > Install > Internet to open Internet Explorer.
- 3. Locate the MIDlet/MIDlet suite while connected to the Internet.
- 4. Select the MIDlet/MIDlet suite to download.
- 5. Press **Yes** to start installing the MIDlet/MIDlet suite.
- 6. Press **Done** to confirm.

## Installing Java MIDlets from a PC

You can install the MIDlets/MIDlet suites on your phone from a PC using the USB sync cable, or Bluetooth. MIDlets copied to your phone using Bluetooth or e-mail attachments are automatically saved in the My Documents folder.

### To install Java MIDlets from your PC

- 1. Download the games and utilities that you want to install on your phone to your PC.
- 2. Open ActiveSync on your PC and click **Explore**.
- 3. Go to the **My Device\My Documents** or the **My Device\Storage Card** folder on your Smartphone and paste the files.
- 4. On the Home screen of your phone, press **Start > More > Tools > Java**. The esmertec Java screen appears.
- 5. Press Menu -> Install > Local. A list of all MIDlets/MIDlet suites available will be shown.
- 6. Select the MIDlet/MIDlet suite to install and press Install \_\_\_.
- 7. Press **Yes** to install.
- 8. Press **Done** to confirm.

## **Running Java MIDlets**

### **To run Java MIDlets**

- 1. On the Home screen, press Start > More > Tools > Java. The phone will display a list of MIDlets.
- 2. Select a MIDlet, and then press Action O.

| то                                  | DO THIS                                                                                                    |
|-------------------------------------|----------------------------------------------------------------------------------------------------|
| Uninstall a MIDlet                  | From the Java main screen, select the MIDlet to uninstall and press <b>Menu</b> > <b>Uninstall</b> .                                       |
| Update a MIDlet                     | From the Java main screen, select the MIDlet to update and press $\ensuremath{\textit{Menu}}\xspace > \ensuremath{\textit{Update}}\xspace$ |
| Change the display name of a MIDlet | From the Java main screen, select the MIDlet to rename and press $\ensuremath{\textit{Menu}}$ > $\ensuremath{\textit{Edit}}$               |

# Chapter 10 Viewing Office Files

Your Smartphone comes with a set of preinstalled applications to visualize documents, spreadsheets, presentations and .pdf files.

These applications from ClearVue do not work as your normal office applications would, and you will only be able to visualize, zoom, and print documents, without being able to edit or modify them in any way.

To access this set of applications press **Start** - > **Office**.

## 10-1 Common Features

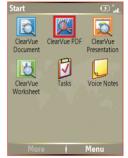

Once you access any of the ClearVue applications, you will be welcome

with a similar set of functions. Press the soft left key - to access the file menu, and soft right key to access the zoom menu.

With an open file, you can use the thumbstick to navigate trough it.

## File menu

From this menu you can Open a file, quickly access to recent files, and close files. You can also access to help and vendor's information.

## Zoom menu

Once you open a document, you will be able to zoom in and out. You can select different percentages according to your needs.

## Printing

In order to print directly from the Smartphone, you will need a compatible printer, such as WestTek's Jetcet. From the File menu, select **Print** and select the printing options you want from the dialog.

**NOTE** The printing menu will only be displayed if the Smartphone detects a compatible printer installed.

# 10-2 ClearVue Document 📘

The ClearVue document viewer show documents created in Microsoft Word 97, 2000, 2002 (XP) and 2003. It can also display documents saved in Rich Text Format (.rft).

To start this application press **Start** -> **Office** > **ClearVue Document**.

# 10-3 ClearVue PDF 💹

The ClearVue PDF viewer displays Portable Document Format (.pdf) files.

To start this application press Start -> Office > ClearVue PDF.

# 10-4 ClearVue Presentation

The ClearVue presentation viewer displays documents created in Microsoft PowerPoint 97, 2000, 2002 (XP) and 2003.

To start this application press **Start** -> **Office** > **ClearVue PDF**.

### Chapter 10

When you open a presentation, the screen will be divided in two, having the current slide on the top part of the screen and thumbnails of each slide in the bottom part. Use the thumbstick to navigate trough the thumbnails and display a larger view in the top part of the screen.

| то                                             | DO THIS                                                                                                    |
|------------------------------------------------|----------------------------------------------------------------------------------------------------|
| View a slideshow                               | Press View > View show.                                                                                                    |
| View notes                                     | Press View > View notes.                                                                                                    |
| Configure a slideshow                          | Press <b>View &gt; Set up show</b> to modify advance slide timing, enable/disable continuous looping, and change the viewing orientation. You can also enable/disable the appearance of a black slide at the end of the show.                                                                        |
| Modify the display of slides in a presentation | Press View > Custom Show. Change the slide in Presentation to modify<br>the first slide displayed. Use the <b>soft right key</b> to access a menu of options<br>to Add, Delete, Hide, change order (using the Move up and Move down<br>options), or <b>Reset</b> the Show list to its default order. |

# 10-5 ClearVue Worksheet 🔣

The ClearVue Worksheet viewer displays documents created in Microsoft Excel 97, 2000, 2002 (XP) and 2003.

To start this application press **Start** -> **Office** > **ClearVue Worksheet**.

## Navigating trough sheets

Use View > Sheet to access other sheets in the file.

# Appendix Notices

## Federal Communications Commission Statement

This device complies with Part 15 of the FCC Rules. Operation is subject to the following two conditions:

- 1) This device may not cause harmful interference, and
- 2) This device must accept any interference received, including interference that may cause undesired operation.

This device and its antenna must not be co-located or operating in conjunction with any other antenna or transmitter.

This equipment has been tested and found to comply with the limits for a Class B digital device, pursuant to Part 15 of the FCC Rules. These limits are designed to provide reasonable protection against harmful interference in a residential installation. This equipment generates, uses and can radiate radio frequency energy and, if not installed and used in accordance with manufacturer's instructions, may cause harmful interference to radio communications. However, there is no guarantee that interference will not occur in a particular installation. If this equipment does cause harmful interference to radio or television reception, which can be determined by turning the equipment off and on, the user is encouraged to try to correct the interference by one or more of the following measures:

- Reorient or relocate the receiving antenna.
- · Increase the separation between the equipment and receiver.
- · Connect the equipment to an outlet on a circuit different from that to which the receiver is connected.
- Consult the dealer or an experienced radio/TV technician for help.

**WARNING!** The use of shielded cables for connection of the monitor to the graphics card is required to assure compliance with FCC regulations. Changes or modifications to this unit not expressly approved by the party responsible for compliance could void the user's authority to operate this equipment.

## **UL Safety Notices**

Required for UL 1459 covering telecommunications (telephone) equipment intended to be electrically connected to a telecommunication network that has an operating voltage to ground that does not exceed 200V peak, 300V peak-to-peak, and 105V rms, and installed or used in accordance with the National Electrical Code (NFPA 70).

When using the Smartphone, basic safety precautions should always be followed to reduce the risk of fire, electric shock, and injury to persons, including the following:

- **Do not use** the Smartphone near water, for example, near a bath tub, wash bowl, kitchen sink or laundry tub, in a wet basement or near a swimming pool.
- Do not use the Smartphone during an electrical storm. There may be a remote risk of electric shock from lightning.
- Do not use the Smartphone in the vicinity of a gas leak.

Required for UL 1642 covering primary (non-rechargeable) and secondary (rechargeable) lithium batteries for use as power sources in products. These batteries contain metallic lithium, or a lithium alloy, or a lithium ion, and may consist of a single electrochemical cell or two or more cells connected in series, parallel, or both, that convert chemical energy into electrical energy by an irreversible or reversible chemical reaction.

- **Do not** dispose the Smartphone battery pack in a fire, as they may explode. Check with local codes for possible special disposal instructions to reduce the risk of injury to persons due to fire or explosion.
- Do not use power adapters or batteries from other devices to reduce the risk of injury to persons due to fire or explosion. Use only UL certified power adapters or batteries supplied by the manufacturer or authorized retailers.

### Operator access with a tool

If a TOOL is necessary to gain access to an OPERATOR ACCESS AREA, either all other compartments within that area containing a hazard shall be inaccessible to the OPERATOR by the use of the same TOOL, or such compartments shall be marked to discourage OPERATOR access.

An acceptable marking for an electric shock hazard is (ISO 3864, No. 5036)

### Equipment for restricted access locations

For equipment intended only for installation in a RESTRICTED ACCESS LOCATION, the installation instructions shall contain a statement to this effect.

## **Replaceable batteries**

If an equipment is provided with a replaceable battery and if replacement by an incorrect type could result in an explosion (e.g. with some lithium batteries), the following applies:

- If the battery is placed in an OPERATOR ACCESS AREA, there shall be a marking close to the battery or a statement in both the operating and the servicing instructions;
- If the battery is placed elsewhere in the equipment, there shall be a marking close to the battery or a statement in the servicing instructions.

The marking or statement shall include the following or similar text:

#### CAUTION RISK OF EXPLOSION IF BATTERY IS REPLACED BY AN INCORRECT TYPE. DISPOSE OF USED BATTERIES ACCORDING THE INSTRUCTIONS

Compliance is checked by inspection.

## **Checklist of Regulatory Statements**

#### 15.21

You are cautioned that any changes or modifications not expressly approved in this manual could void your authorization to use the device.

CAUTION: Any changes or modifications not expressly approved by the party responsible for compliance could void the user's authority to operate the equipment.

### Prohibition of co-location

This device must not be co-located or operating in conjunction with any other antenna or transmitter

### 15.105 Federal Communications Commission (FCC) Requirements, Part 15

This equipment has been tested and found to comply with the limits for a class B digital device, pursuant to part 15 of the FCC Rules. These limits are designed to provide reasonable protection against harmful interference in a residential installation.

This equipment generates, uses and can radiate radio frequency energy and, if not installed and used in accordance with the instructions, may cause harmful interference to radio communications. However, there is no guarantee that interference will not occur in a particular installation. If this equipment does cause harmful interference to radio or television reception, which can be determined by turning the equipment off and on, the user is encouraged to try to correct the interference by one or more of the following measures:

- -Reorient or relocate the receiving antenna.
- -Increase the separation between the equipment and receiver.
- -Connect the equipment into an outlet on a circuit different from that to which the receiver is connected.
- -Consult the dealer or an experienced radio/TV technician for help.

#### **Regulatory information / Disclaimers**

Installation and use of this Wireless LAN device must be in strict accordance with the instructions included in the user documentation provided with the product. Any changes or modifications (including the antennas) made to this device that are not expressly approved by the manufacturer may void the user's authority to operate the equipment. The manufacturer is not responsible for any radio or television interference caused by unauthorized modification of this device, or the substitution of the connecting cables and equipment other than manufacturer specified. It is the responsibility of the user to correct any interference caused by such unauthorized modification, substitution or attachment. Manufacturer and its authorized resellers or distributors will assume no liability for any damage or violation of government regulations arising from failing to comply with these guidelines.

#### MPE Statement (Safety Information)

Your device contains a low power transmitter. When device is transmitted it sends out Radio Frequency (RF) signal.

### Caution Statement of the FCC Radio Frequency Exposure

SAR compliance for body-worn operations is restricted to belt-clip, holsters, or aaccessories that have no metallic component in the assembly and which provide at least 1.5cm separation between the device, including its antenna, and the users body.

### Specific Absortion Rate (SAR) values for this equipment

| FCC Regulations | PCS Head: | 0.722 mW/g (1g) |
|-----------------|-----------|-----------------|
|                 | PCS Body: | 0.766 mW/g (1g) |
| CE Information  | GSM:      | 0.58 mW/g (1g)  |
|                 | DCS:      | 0.337 mW/g (1g) |
|                 | WCDMA:    | 0.878 mW/g (1g) |

The user need to switch off the device when exposed to areas with potentially explosive atmospheres such as petrol stations, chemical storage depots and blasting operations.

# Index

# Index

## A

Action key 3 ActiveSync Copying files 43 Installing 24 Adding programs 42 Alarm Setting 32 Answering voice calls 19

### В

Back key 3 Battery Charging 7 Inserting 6 Beam Picture 84 Video clip 84 Bluetooth Creating a partnership 57 Headset 58 Setting to Discoverable 56 Turning on/off 37, 56

### С

Calendar Scheduling an appointment 80 Call barring 40 Call kev 3 Calls Answering 19 Emergency 18 From Call History 16 From Contacts 16 From the Home screen 15 International 18 Rejecting 19 Using speed dial 17 Camera Default image location 84 Camera button 2 Charging Battery 7 Connecting Internet 47 Phone to PC 25 Connections Dial-up 47 GPRS 48 Internet 52, 54 Proxv 48 **VPN 48** Contacts **SIM 78** Viewing 76

### D

Date Setting 32 Delete Pictures 84 Video clips 84 Device lock 14 Dial-up connection 47 Display External 2

### Е

E-mail messages Composing 66 Downloading 67 Sending 66 Synchronizing 68 Earphone jack 2 Emergency calls 18 End button 3 Exchange Server Synchronizing 28 External display 2

### F

Features Back 2 Bottom 2 Front 2 File Explorer Beaming files 45 Creating folders 45 Deleting files 45 Deleting folders 45 Moving files 45 Moving folders 45 Renaming folders 45 Renaming folders 45 Sending a file by e-mail 45 Starting 44 Using 44 Files Copying 43 Fixed dialing 40

## Н

Home key 3 Home screen 11 Personalizing 32 Setting 84 Status indicator icons 12

## I

Indicators Battery 2 Bluetooth 2 LED 2 Network 2 Notification 2 Status 12 Input modes Changing 59 Multipress mode 60 Numeric mode 61 T9 mode 60 Inserting Battery 6 Installing ActiveSync 24 Battery 6 Java MIDlets From a PC 90 From the Internet 90 Mini SD card 6 SIM card 5 Storage card 6 International calls 18 Internet Connecting 47 Internet Explorer Mobile 52, 54

### J

Java MIDlets Installing 90 Running 91, 92

### Κ

Key lock 14 Keypad Locking 38 Unlocking 38 Keys Action 3 Back 3 Call 3 End 3 Home 3 Left soft 3

#### L

LED indicator 2 Left soft key 3 Locking Phone 39 SIM card 38

### Μ

Messaging Changing options 65 Deleting accounts 65 E-mail 66 Inserting a signature 67 Managing accounts 65 Managing folders 68 Switching accounts 65 Text 66 **MIDlets** Running 91, 92 Mini SD card Installing 6 MMS messaging Accessing 69.70 Editing settings 70 Hiding recipient 72 Hiding sender 72 My Text 72 Preset text 72 Requesting delivery notice 72 Sendina Pictures 85 Video clips 85 Using templates 72 Modem Link 50 MSN Hotmail 75

MSN Messenger 73 Multi-color LED indicator 2 Multimedia player controls Locking 38 Unlocking 38 Multipress mode 60 Entering Punctuation 62

### Ν

Navigation Pad 3 Numeric mode 61

### Ρ

Partnership Creating 25 Personalizing Home screen 32 Phone Back features 2 Bottom features 2 Front features 2 Locking 39 Resetting 41 Restarting 41 Turning off 8 Turning on 8 Phone settings Call barring 40 Fixed dialing 39 Pictures Auto Correct 85 Beaming 84 Croping 85

Default location 84 Deleting 84 E-mailing 85 Rotating 85 Saving 85 Sending by MMS 85 Viewina 84 Pictures and Videos Editing a picture 85 Viewing a picture 84 PIN Changing 38 PIN2 Changing 39 Pocket MSN 73 Ports Earphone iack 2 Profiles 14 Changing settings 33 Programs Adding 42 Calendar 80 Contacts 76 File Explorer 44 Creating folders 45 Internet Explorer Mobile 52, 54 Java 90 Modem Link 50 MSN Hotmail 75 MSN Messenger 73 Pictures & Videos 84, 94 Pocket MSN 73 Removing 42 Tasks 82 Voice Notes 83 Windows Media Plaver 86

### Q

Quick List 14

### R

Radio mode Turning on/off 37 Rejecting voice calls 19 Remote synchronization 30 Removing programs 42 Resetting Phone 41 Restarting Phone 41 Right soft key 3

### S

Scheduling Synchronization 29 Screen Settings 31 Settinas Alarm 32 Date 32 Phone Call barring 40 Fixed dialing 39 Profile 33 Time 32 Settings screens 31 SIM card Installing 5 Locking 38 Unlocking 38 Speakerphone 2 Speed dial 17

Creating 17 Start menu 13 Status indicator icons 12 Storage card Installing 6 Synchronizing Creating a schedule 29 E-mail messages 68 Remotely 30 Using USB sync cable 27 With an Exchange Server 28 With a PC 26

## Т

T9 mode 60 Enterina Punctuation 62 Tasks 82 Text Changing case 62 Entering 59 New line 62 Plus sign 62 Punctuation 62 Space 62 Symbols 62 Text messages Composing 66 Sending 66 Time Setting 32

### U

UL Safety Notices 96 Unlocking keypad 38 Multimedia player controls 38 SIM card 38 URL exception 49

### V

Video clips Beaming 84 E-mailing 85 Playing 84 Sending by MMS 85 Voice mail Retrieving 19 Voice Notes 83 Volume button 2

### W

Windows Media Player 86 Controls 2 Wireless Manager 14, 37